## Getting Setup With The SchooLinks Industry Partner Network

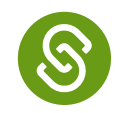

1. You'll receive an email from "SchooLinks Info" to join the Industry Partner Network.

SchooLinks Info You've been invited to join the SchooLinks Industry Partner Network -

2. This is what the body of the email looks like:

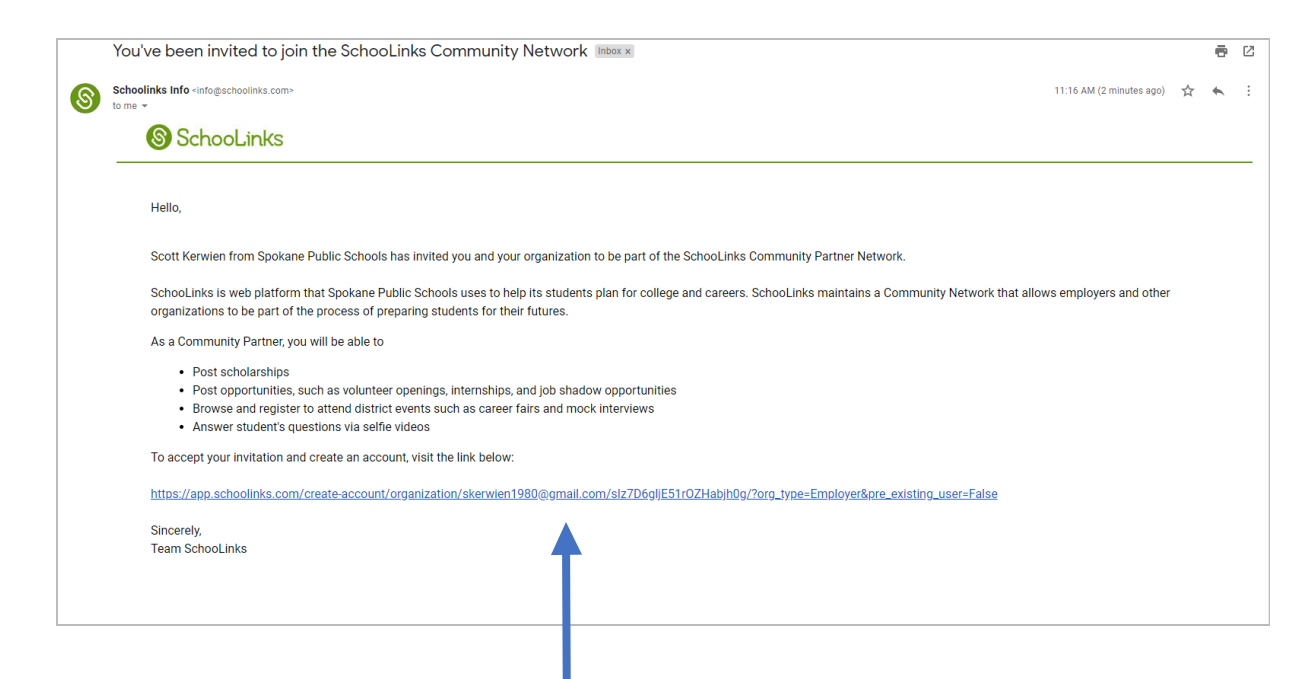

- 3. Click the hyperlink to "accept your invitation"
- 4. You will be routed to the Start Page
	- A. Click "Let's Get Started"

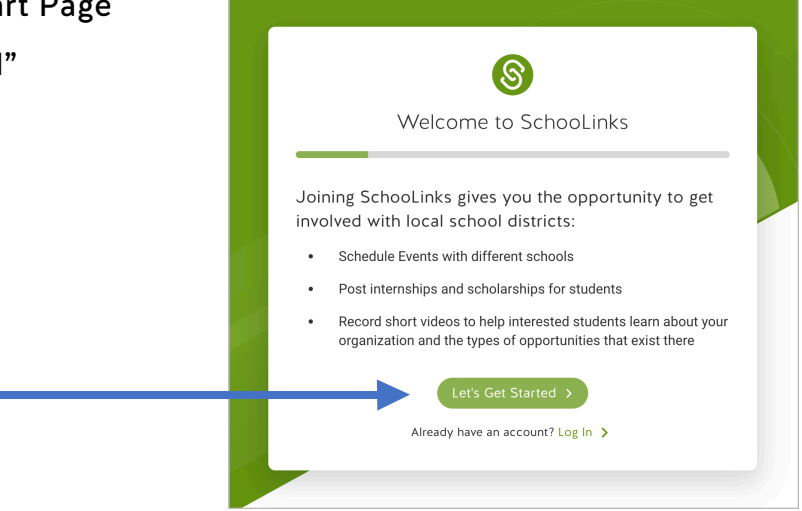

5. Next, add your email address, choose a password, and add your contact info (phone number, first, and last name).

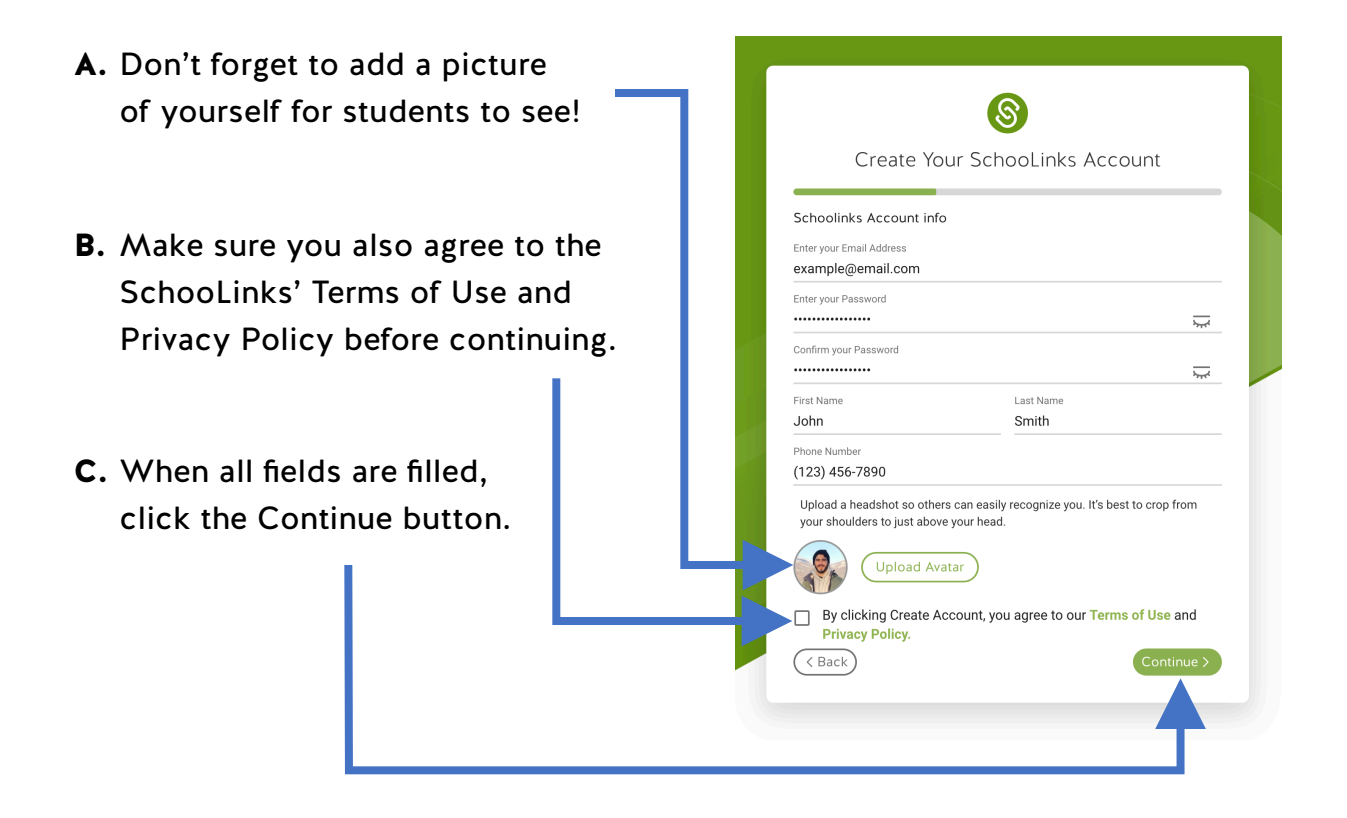

6. Then you'll need to specify that you're joining as an Employer/Career Association.

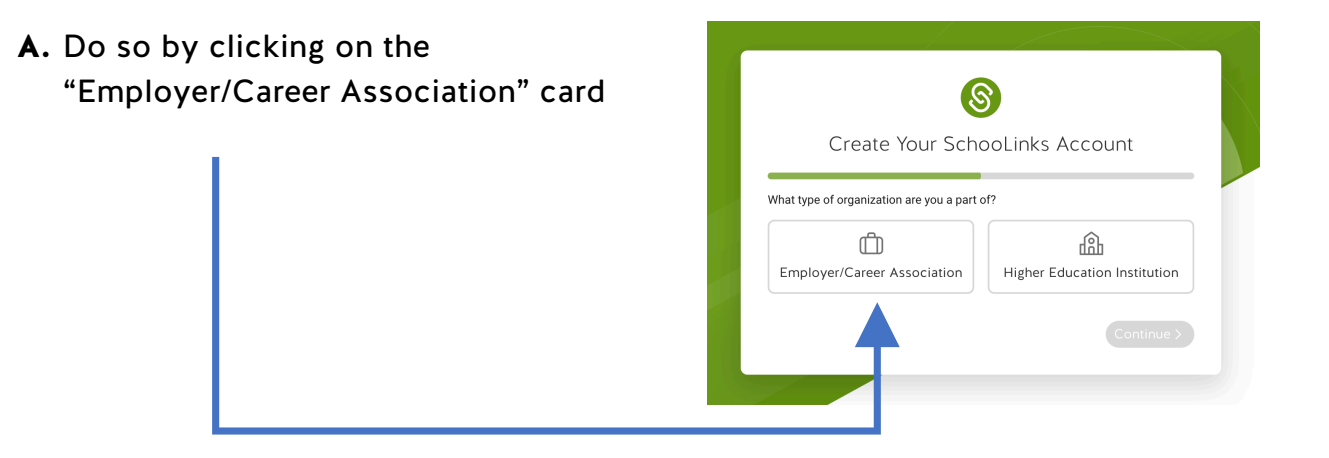

7. Try finding for your employer in the search field here

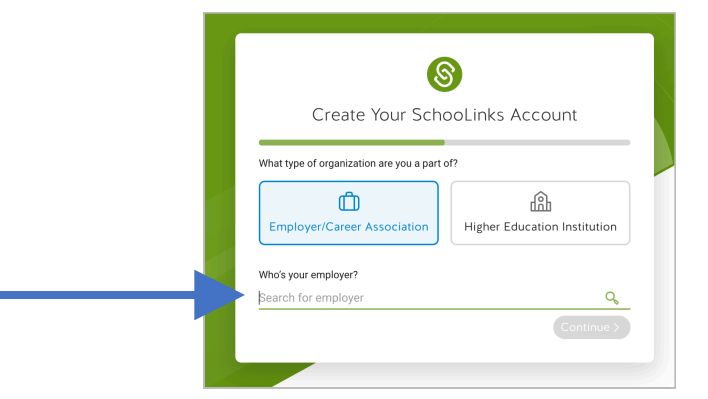

A. If you can't find it, type in your employer's name and and click the "Add" option at the bottom.

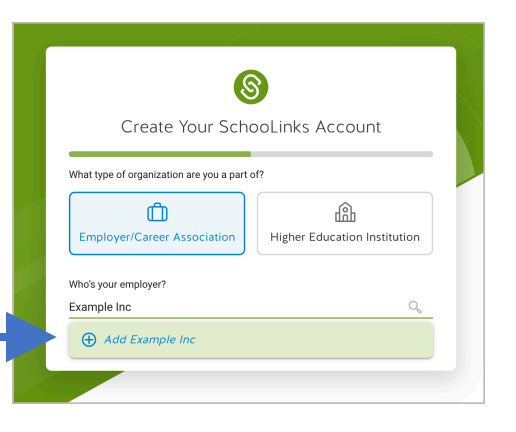

B. Once found or added, click the "Continue" button to go onto the next step!

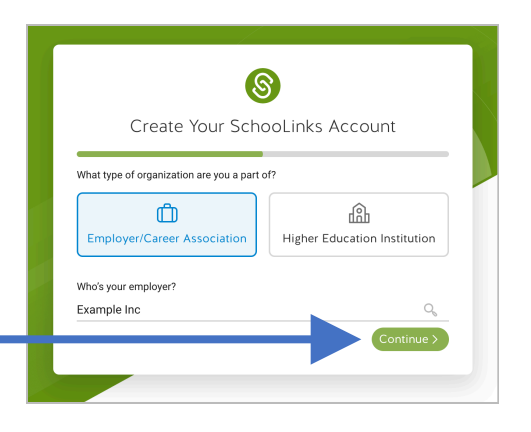

- 8. If you're the first member of this organization joining SchooLinks, you'll need to first set it up.
	- A. Add the official website of your organization, as well as the organization's street address.

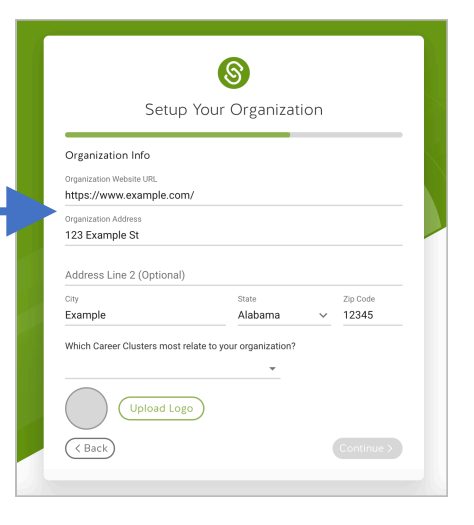

**B.** Choose from the clusters of careers that most closely relate to your organization.

- C. You can choose multiple career clusters if applicable. If you need to remove one, just click the tag added below the cluster field.
- D. Lastly, make sure you've uploaded a logo for your organization to be shown to students.

E. With everything filled out, click the button at the bottom right to continue!

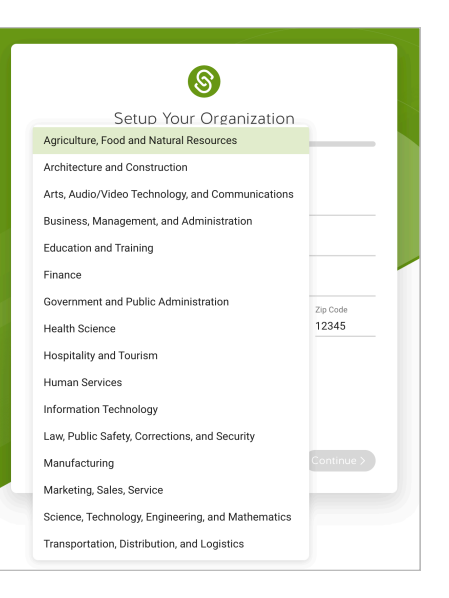

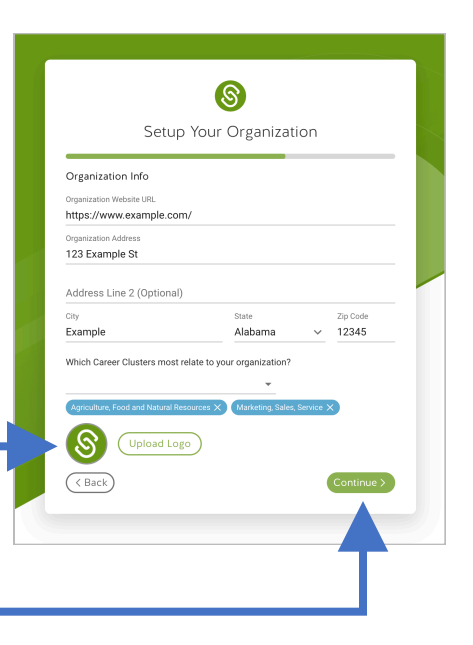

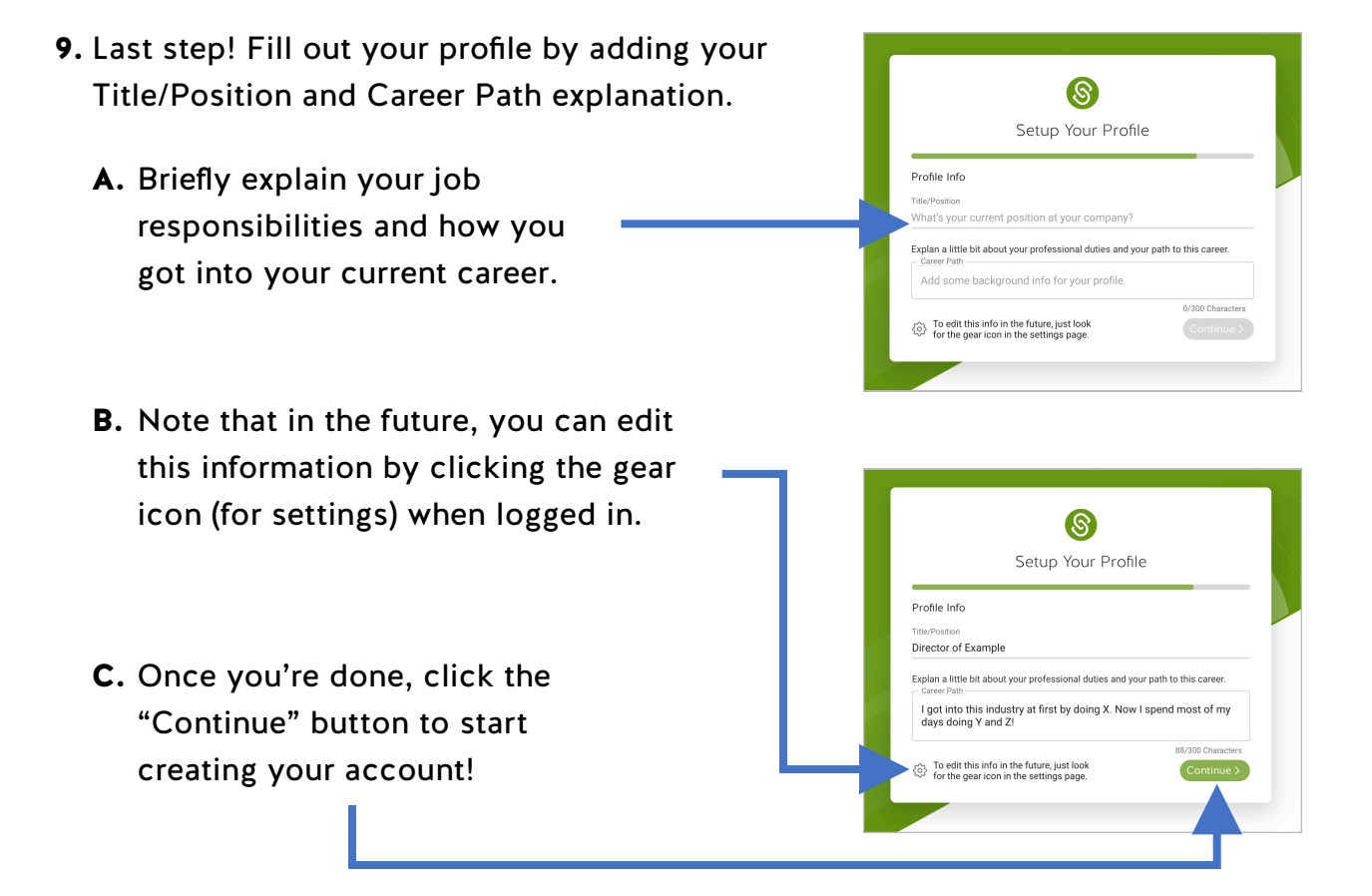

## You're done! Thank you for joining SchooLinks and supporting students in your community!

**NEXT UP:** Invite your colleagues, record mentor videos, and add content for students!

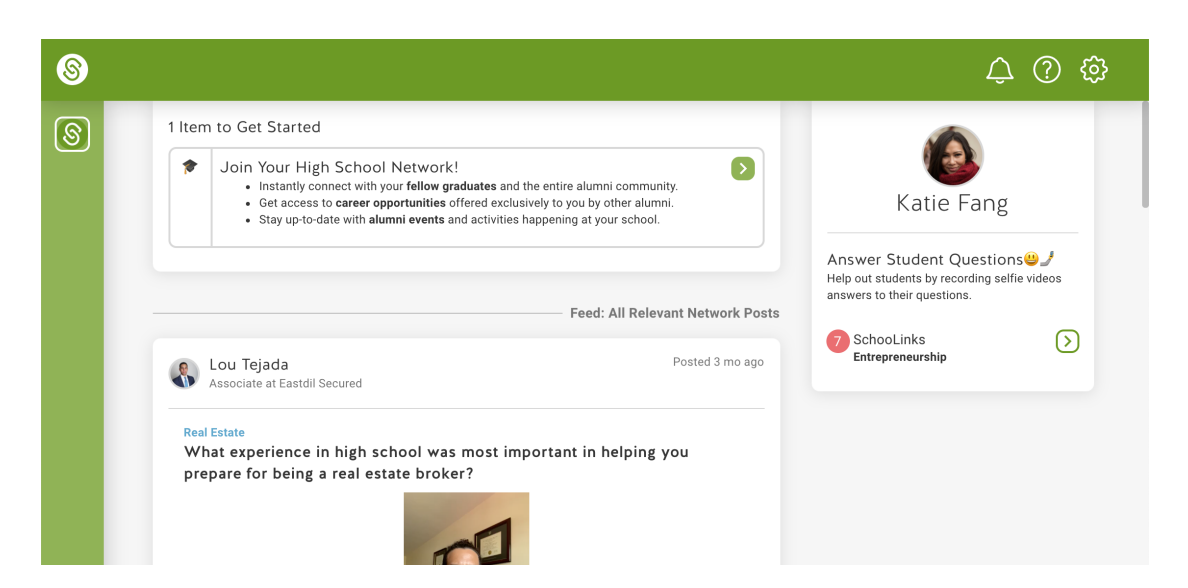